**คู่มือการใช้งานระบบ**

**(User Manual)**

**เวอร์ชัน 1.0**

# **โครงการจัดเก็บข้อมูลประวัติรถตาม กฎหมายว่าด้วยรถยนต์และกฎหมายว่า ด้วยการขนส่งทางบกด้วยระบบสารสนเทศ กรมการขนส่งทางบก**

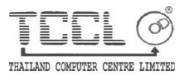

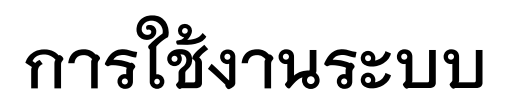

Web Application เป็นส่วนที่ทำหน้าที่ในการควบคุมการทำงานของระบบ โดยประกอบไปด้วย หน้าจอต่าง ๆ ที่มีอยู่ในระบบ และระบบมีการทำงานที่แบ่งเป็นส่วน ๆ ซึ่งมีรายละเอียด ดังนี้

## **โครงสร้างระบบงาน**

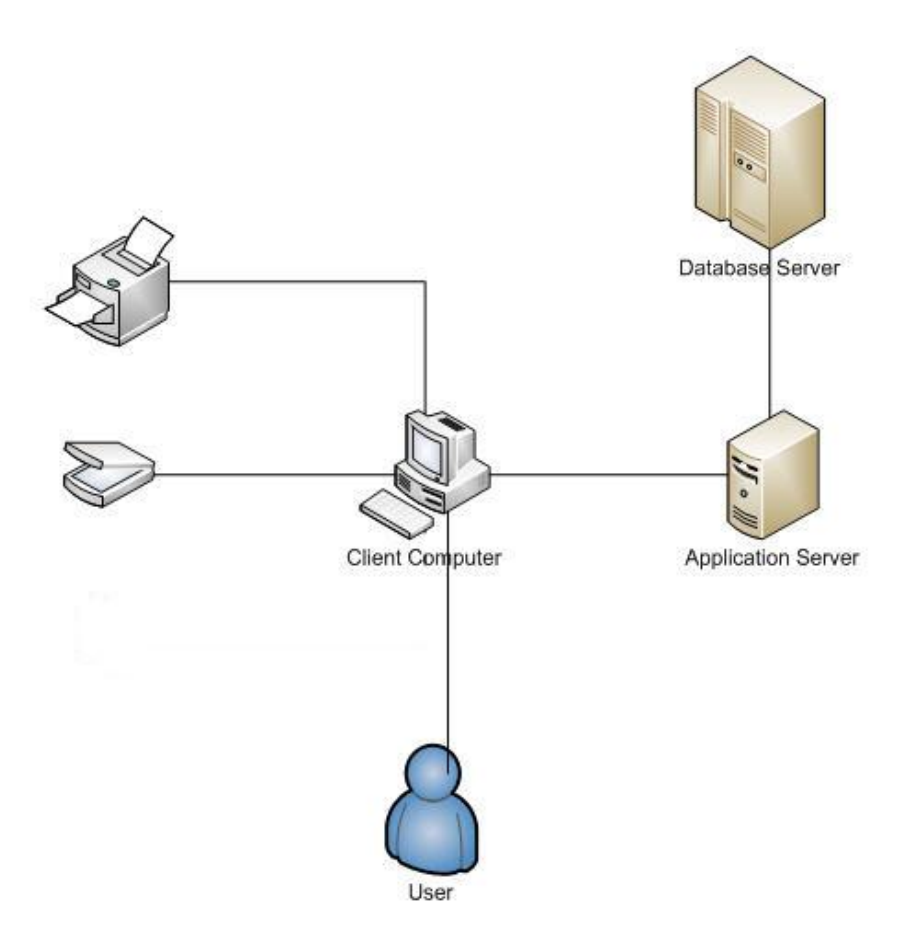

แผนผังที่ 1 แสดงโครงสร้างระบบงาน

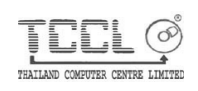

## **1. หน้าจอ : การพิมพ์ประวัติรถขนส่ง**

หน้าจอการพิมพ์ประวัติรถขนส่ง ใช้ฟังก์ชันพิมพ์การ์ดประวัติรถ ที่ผู้ใช้งานยังคงลักษณะการทำงาน เหมือนระบบปัจจุบัน ซึ่งมีรายละเอียด ดังนี้

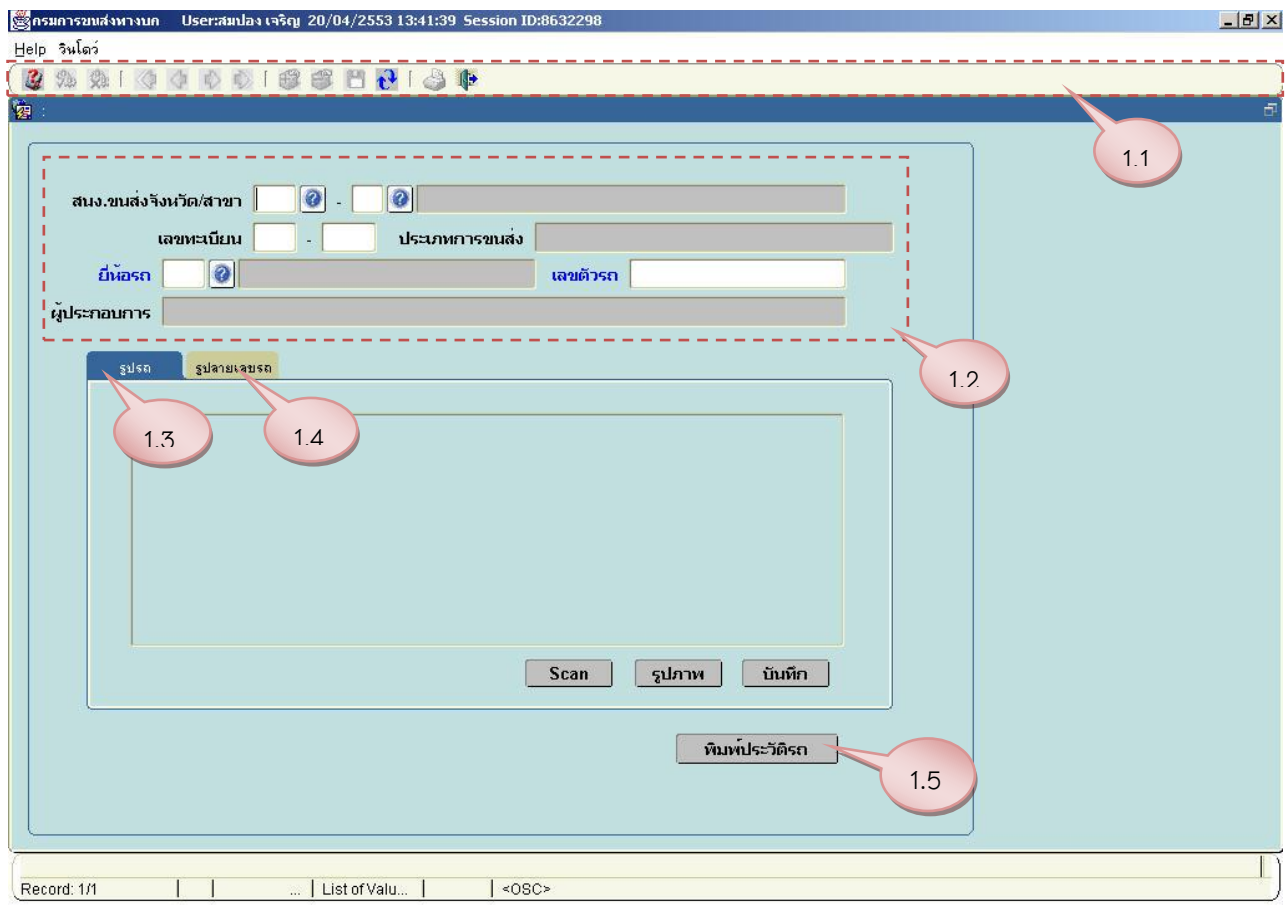

รูปที่ 1.1 หน้าจอการพิมพ์ใบประวัติรถขนส่ง

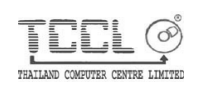

1.1 เป็นส่วนของเมนูการทำงาน

1.2 เป็นส่วนการกรอกข้อมูล และส่วนข้อมูลเพื่อเรียกใช้งาน โดยแสดงผลรายการตามเงื่อนไขที่ กำหนด

1.3 เป็นส่วนการนำเข้าภาพรถเข้าระบบ

1.4 เป็นส่วนการนำเข้าลายเลขตัวรถเข้าระบบ

1.5 ปุ่มพิมพ์ใบประวัติรถขนส่ง สำหรับพิมพ์ใบประวัติรถขนส่ง (ดังรูปประกอบ ในภาคผนวก รูปที่ ก.1 และ รูปที่ ก.2 แสดง แบบฟอร์มใบประวัติรถขนส่ง)

### **วิธีการใช้งาน :**

- **1. วิธีการสืบค้นข้อมูล**
- Click ในส่วนของ Menu : <mark>2</mark> เมื่อ ผู้ใช้ต้องการสืบค้นข้อมูล

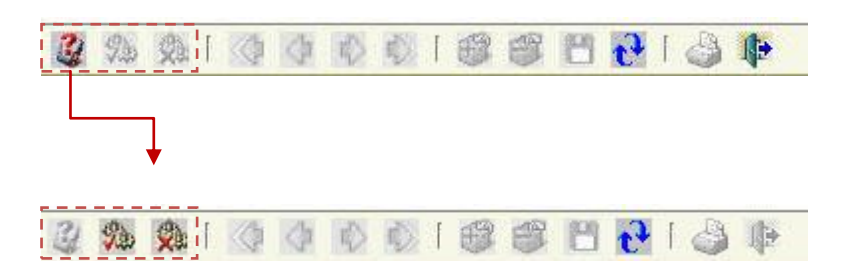

- กรอกข้อมูลบางส่วน ในส่วนของ (1.2) เพื่อกำหนด condition ที่ใช้ในการเรียกดูข้อมูล และ Click ปุ่ม หน้าจอจะปรากฏขอมูลที่ผู้ใช้ควรทราบ
- **2. วิธีการเพิ่มประวัติรถเข้าระบบ**

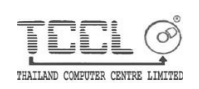

THAILAND COMPUTER CENTRE LTD.

- ผู้ใช้กรอกข้อมูลในส่วนของ (1.2) หรือ กดปุ่ม จะปรากฎหน้าจอ Pop Up เพื่อเรียกดูข้อมูลที่ ผู้ใช้ต้องการกำหนดเป็น condition ที่ใช้ในการเรียกดูข้อมูล และกดปุ่ม <mark>หือ</mark> หน้าจอจะปรากฏขอ มูลที่ผู้ใช้ควรทราบในส่วนของ (1.2)

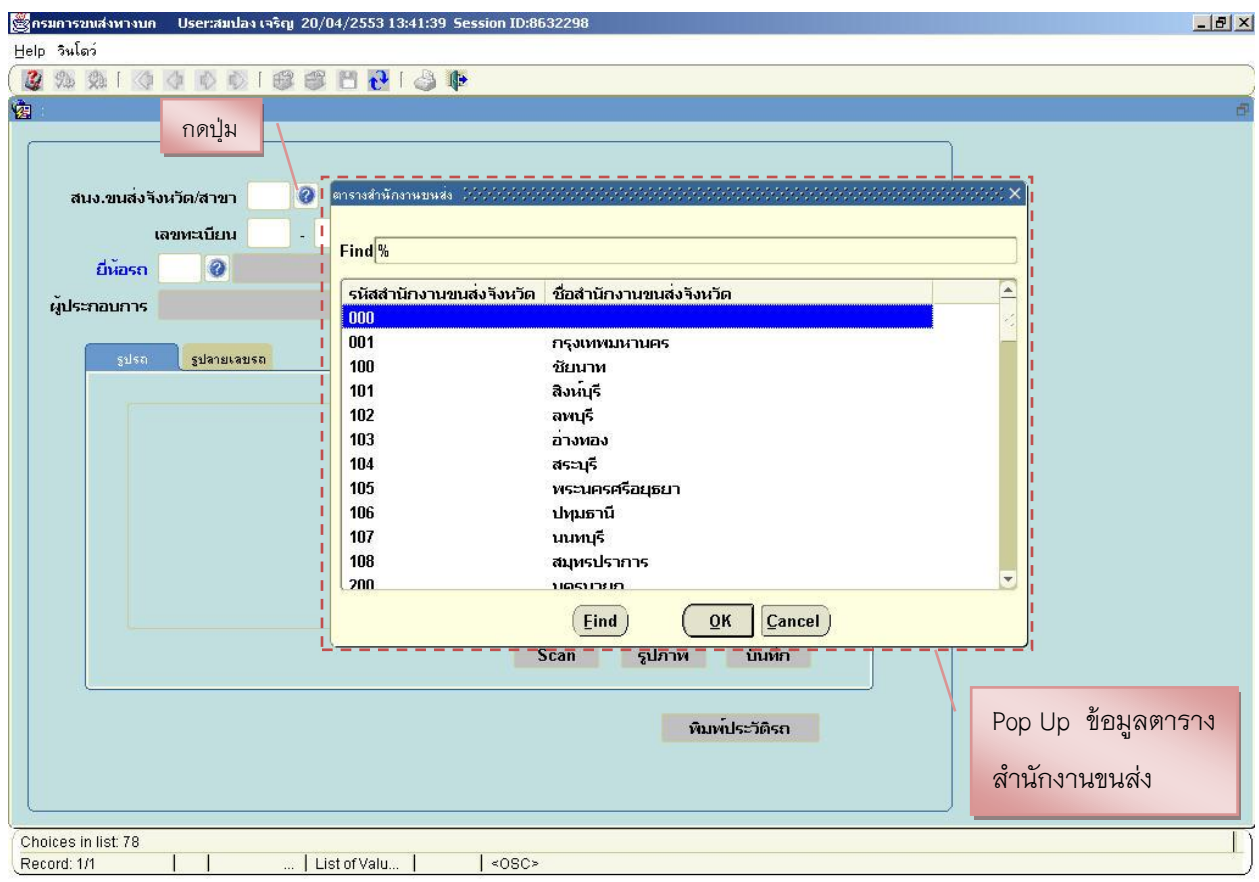

รูปที่ 1.2 หน้าจอการสืบค้นข้อมูล

- นำภาพรถเข้าระบบ ซึ่งมาจากการนำเข้ารูปภาพจาก เครื่องกวาดตรวจ (Scanner) โดยกดปุ่ม <mark>Scan เ</mark>หรือ จากการค้นหารูปภาพจากเครื่องคอมพิวเตอร์ โดยกดปุ่ม <mark>ระปภาพ </mark>ระบบจะทำการค้นหาภาพรถที่ C:\dlt\image\ชื่อรูป แล้วกดปุ่ม **นันทึก เ**มื่อผู้ใช้ต้องการบันทึกข้อมูลเข้าระบบ

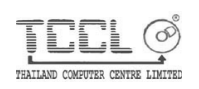

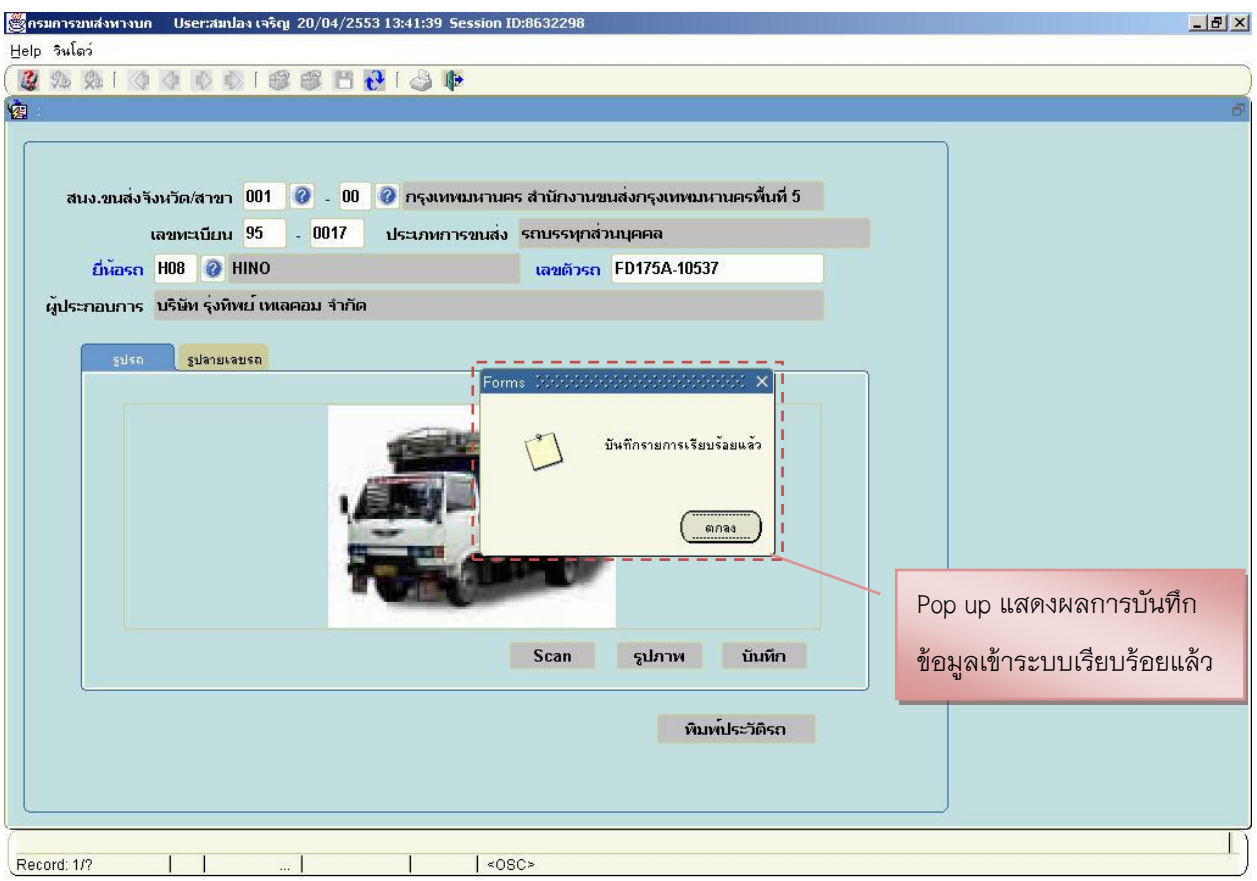

รูปที่ 1.3 หน้าจอแสดงผลการบันทึกข้อมูล

- นำเสนอลายเลขตัวรถ ซึ่งมาจากการนำเข้ารูปภาพจาก เครื่องกวาดตรวจ (Scanner) โดยกดปุ่ม

 $\overline{\mathsf{J}}$  จะปรากฎหน้าจอ Pop Up เพื่อให้ผู้ใช้เลือกบริเวณในการแสกน ผู้ใช้ทำการเลือกแล้ว Scan ึกดปุ่ม ok แล้วกดปุ่ม <mark>นันทึก เ</mark>มื่อผู้ใช้ต้องการบันทึกข้อมูลเข้าระบบ

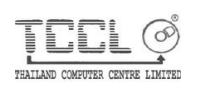

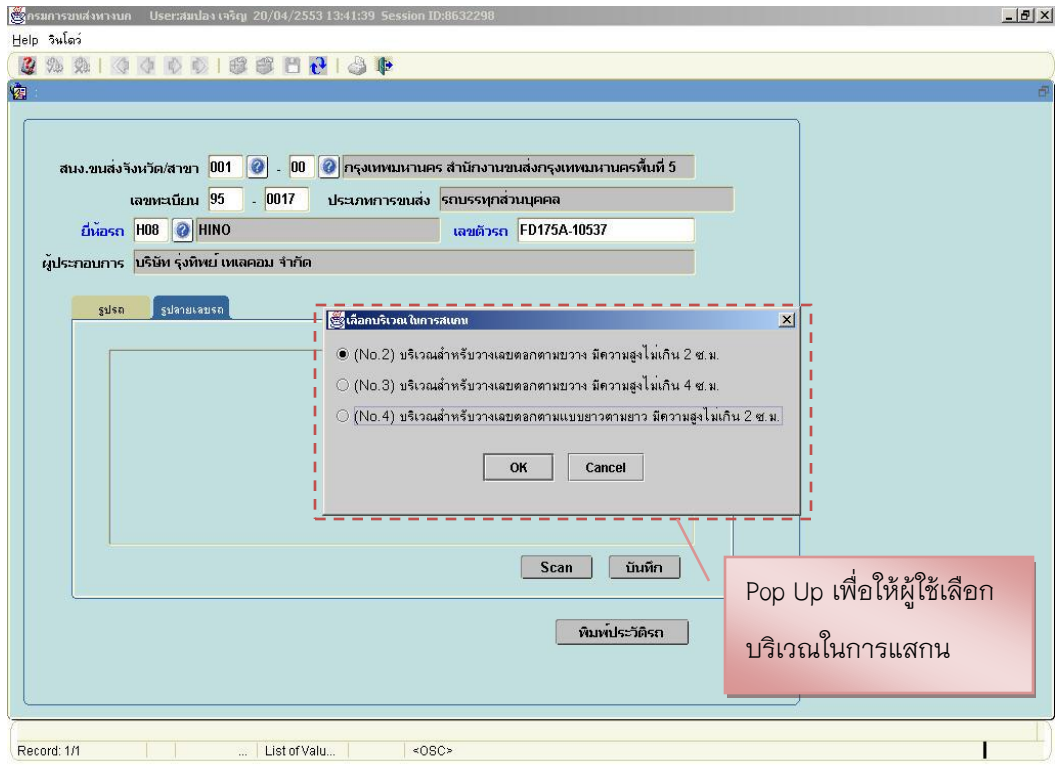

รูปที่ 1.4 หน้าจอแสดงบริเวณในการแสกนรูปลายเลขรถ

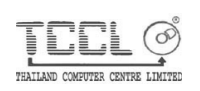

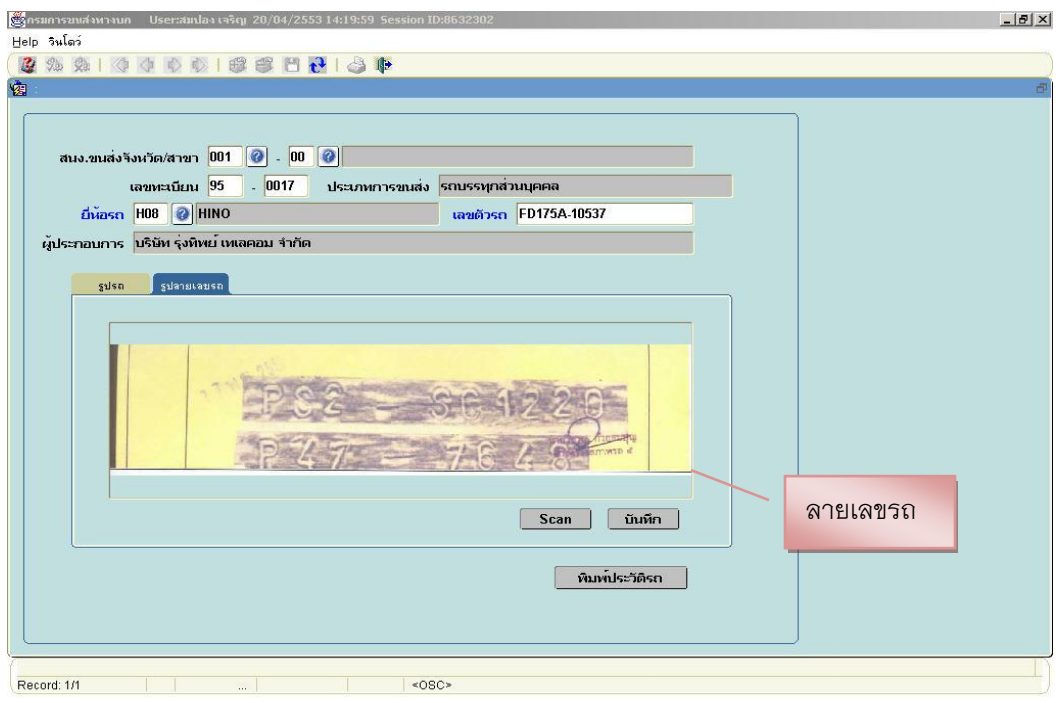

รูปที่ 1.4 หน้าจอแสดงบริเวณในการแสกนรูปลายเลขรถ

#### **3. วิธีการพิมพ์ใบประวัติรถขนส่ง**

- กรอกข้อมูลบางส่วน ในส่วนของ (1.2) เพื่อกำหนด condition ที่ใช้ในการเรียกดูข้อมูล และกดปุ่ม หน้าจอจะปรากฏขอมูลที่ผู้ใช้ควรทราบ
- กดปุ่ม ���� จะปรากฎหน้าจอ Pop Up เพื่อเรียกดูข้อมูลที่ผู้ใช้ต้องการกำหนดเป็น condition ที่ใช้ใน การเรียกดูข้อมูล และกดปุ่ม หน้าจอจะปรากฏขอมูลที่ผู้ใช้ควรทราบในส่วนของ (1.2)

- Click ปุ่ม <mark>เพิ่มพ์ประวัติรถ |</mark> เพื่อพิมพ์ใบประวัติรถขนส่ง

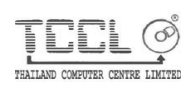

## **2. หน้าจอ : การพิมพ์ประวัติรถยนต์**

หน้าจอการพิมพ์ประวัติรถขนส่ง ใช้ฟังก์ชันพิมพ์การ์ดประวัติรถ ที่ผู้ใช้งานยังคงลักษณะการทำงาน เหมือนระบบปัจจุบัน ซึ่งมีรายละเอียด ดังนี้

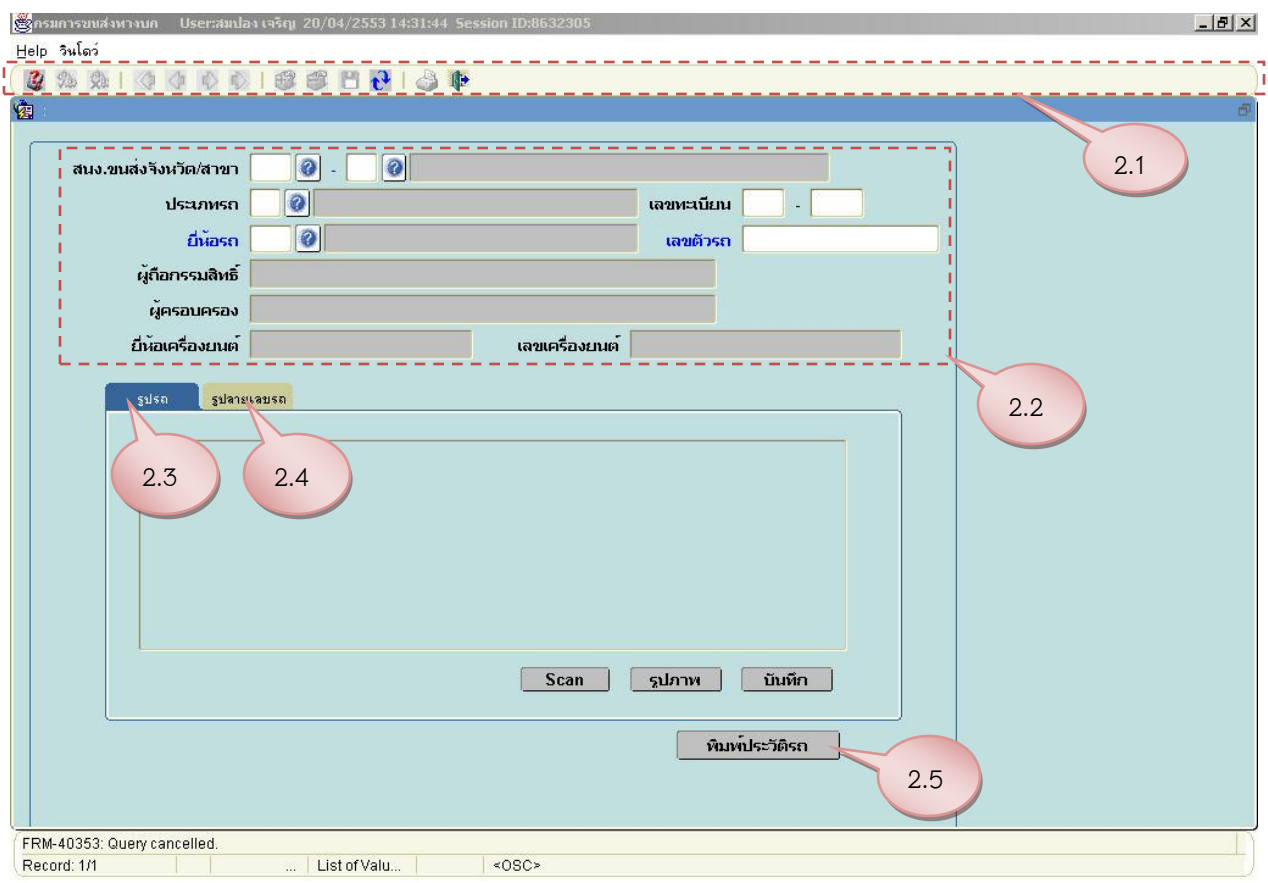

รูปที่ 2.1 หน้าจอการพิมพ์ใบประวัติรถยนต์

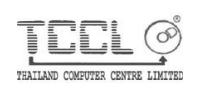

2.1 เป็นส่วนของเมนูการทำงาน

2.2 เป็นส่วนการกรอกข้อมูล และส่วนข้อมูลเพื่อเรียกใช้งาน โดยแสดงผลรายการตามเงื่อนไขที่ กำหนด

2.3 เป็นส่วนการนำเข้าภาพรถเข้าระบบ

2.4 เป็นส่วนการนำเข้าลายเลขตัวรถเข้าระบบ

2.5 ปุ่มพิมพ์ใบประวัติรถยนต์ สำหรับพิมพ์ใบประวัติรถยนต์ (ดังรูปประกอบในภาคผนวก รูปที่ ก. 3 แสดง แบบฟอร์มใบประวัติรถยนต์)

## **วิธีการใช้งาน :**

- **1. วิธีการสืบค้นข้อมูล**
- Click ในส่วนของ Menu : <mark>2</mark> เมื่อ ผู้ใช้ต้องการสืบค้นข้อมูล

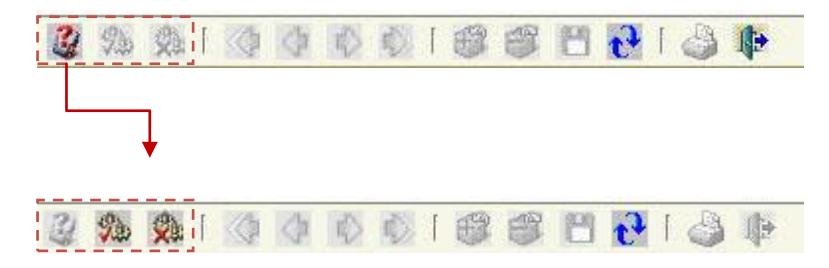

- กรอกข้อมูลบางส่วน ในส่วนของ (2.2) เพื่อกำหนด condition ที่ใช้ในการเรียกดูข้อมูล และ Click ปุ่ม หน้าจอจะปรากฏขอมูลที่ผู้ใช้ควรทราบ

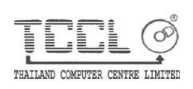

#### **2. วิธีการเพิ่มประวัติรถเข้าระบบ**

- ผู้ใช้กรอกข้อมูลในส่วนของ (2.2) หรือ กดปุ่ม จะปรากฎหน้าจอ Pop Up เพื่อเรียกดูข้อมูลที่ ผู้ใช้ต้องการกำหนดเป็น condition ที่ใช้ในการเรียกดูข้อมูล และกดปุ่ม <mark>หืว</mark> หน้าจอจะปรากฏขอ มูลที่ผู้ใช้ควรทราบในส่วนของ (2.2)

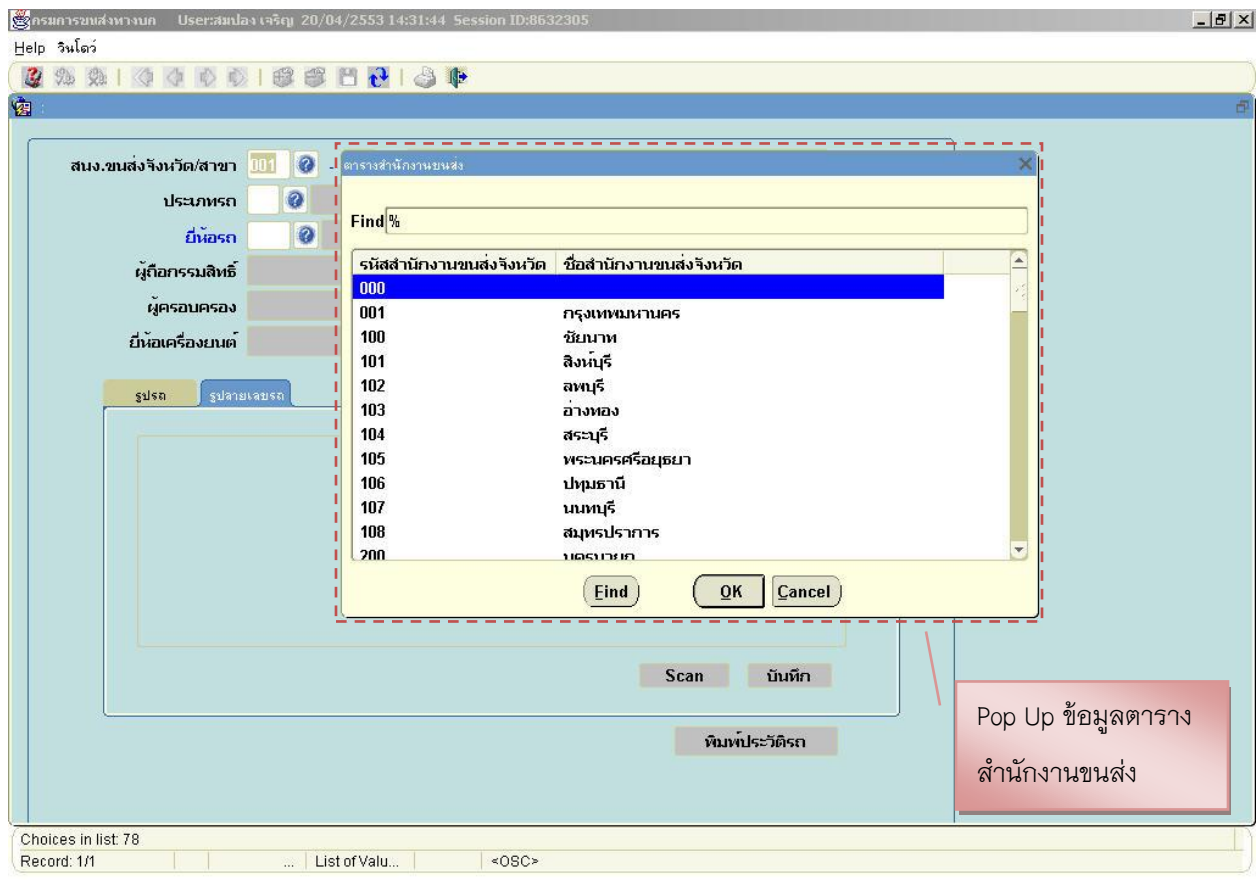

รูปที่ 2.2 หน้าจอการสืบค้นข้อมูล

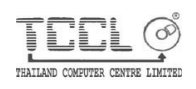

- นำภาพรถเข้าระบบ ซึ่งมาจากการนำเข้ารูปภาพจาก เครื่องกวาดตรวจ (Scanner) โดยกดปุ่ม หรือ จากการค้นหารูปภาพจากเครื่องคอมพิวเตอร์ โดยกดปุ่ม <mark>ระปภาพ |</mark> ระบบ Scan จะทำการค้นหาภาพรถที่ C:\dlt\image\ชื่อรูป แล้วกดปุ่ม <mark>เมื่นหึก เ</mark>มื่อผู้ใช้ต้องการบันทึก ข้อมูลเข้าระบบ

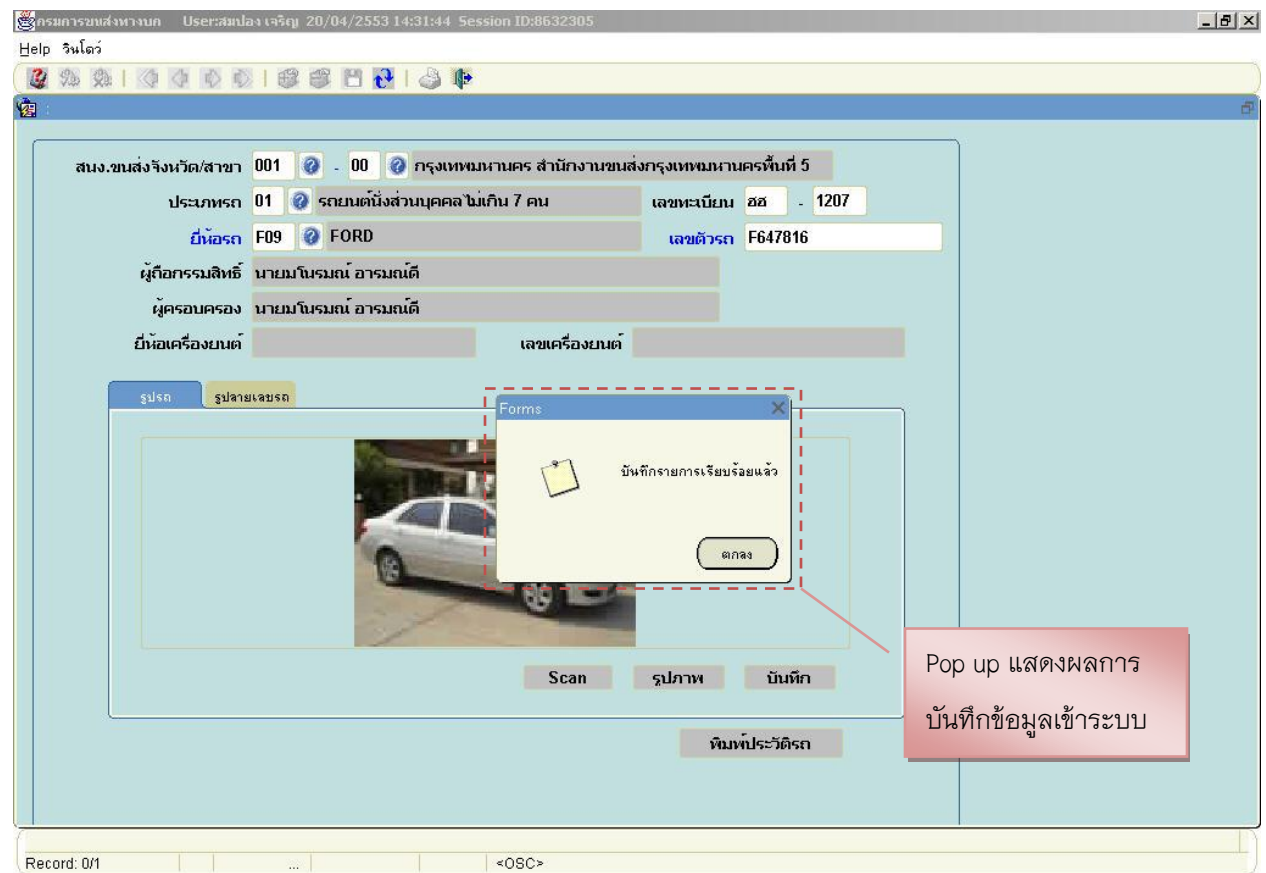

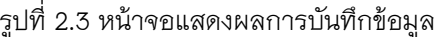

- นำเสนอลายเลขตัวรถ ซึ่งมาจากการนำเข้ารูปภาพจาก เครื่องกวาดตรวจ (Scanner) โดยกดปุ่ม ึ จะปรากฏหน้าจอ Pop Up เพื่อให้ผู้ใช้เลือกบริเวณในการแสกน ผู้ใช้ทำการเลือกแล้ว Scan ึกดปุ่ม ok แล้วกดปุ่ม <mark>นันทึก เ</mark>มื่อผู้ใช้ต้องการบันทึกข้อมูลเข้าระบบ

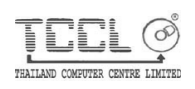

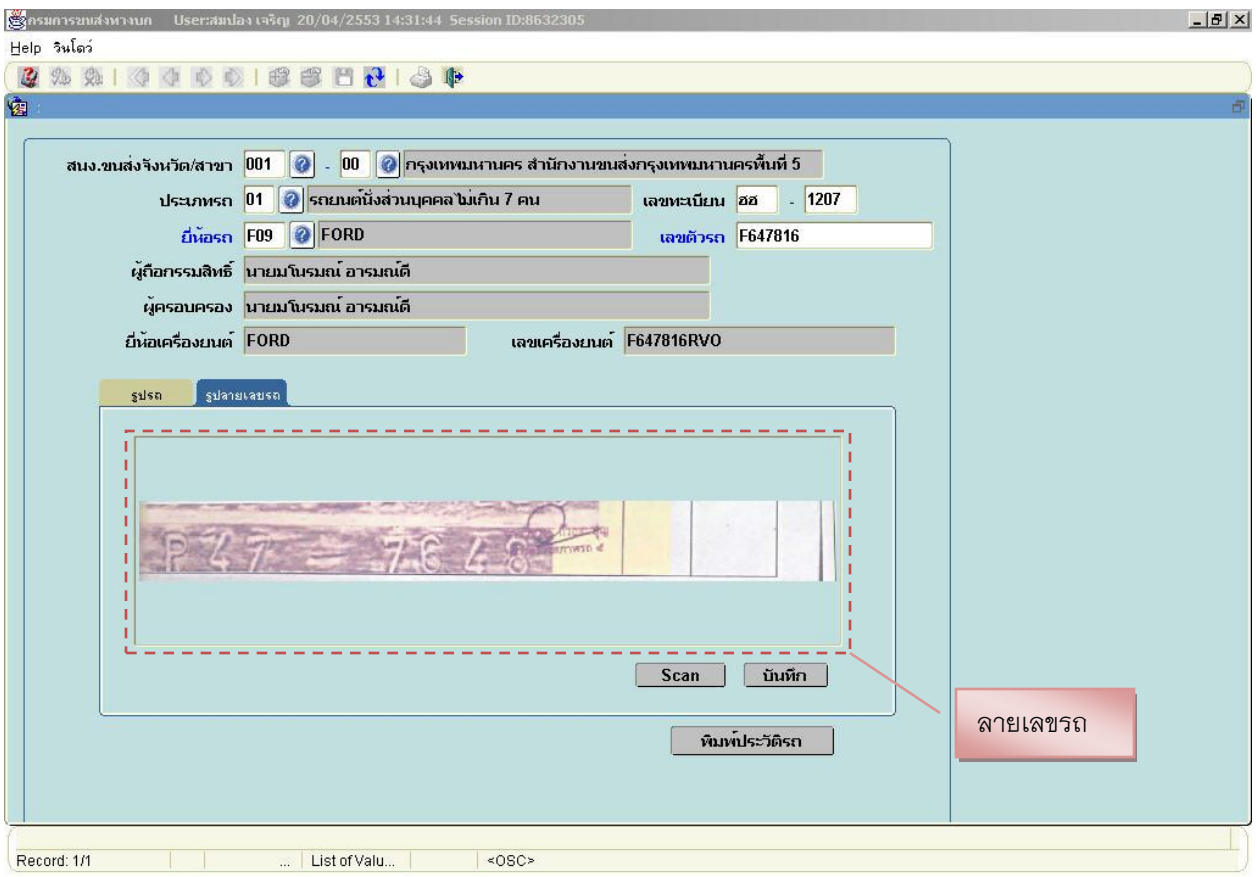

รูปที่ 2.3 หน้าจอแสดงบริเวณในการแสกนรูปลายเลขรถยนต์

#### **3. วิธีการพิมพ์ใบประวัติรถยนต์**

- กรอกข้อมูลบางส่วน ในส่วนของ (2.2) เพื่อกำหนด condition ที่ใช้ในการเรียกดูข้อมูล และกดปุ่ม หน้าจอจะปรากฏขอมูลที่ผู้ใช้ควรทราบ
- กดปุ่ม ����� จะปรากฎหน้าจอ Pop Up เพื่อเรียกดูข้อมูลที่ผู้ใช้ต้องการกำหนดเป็น condition ที่ใช้ใน การเรียกดูข้อมูล และกดปุ่ม <mark>หัว</mark> หน้าจอจะปรากฏขอมูลที่ผู้ใช้ควรทราบในส่วนของ (2.2)

- Click ปุ่ม <mark>เพิ่มพ<sup>์</sup>ประวัติรถ |</mark> เพื่อพิมพ์ใบประวัติรถยนต์

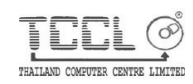

## **ภาคผนวก ก**

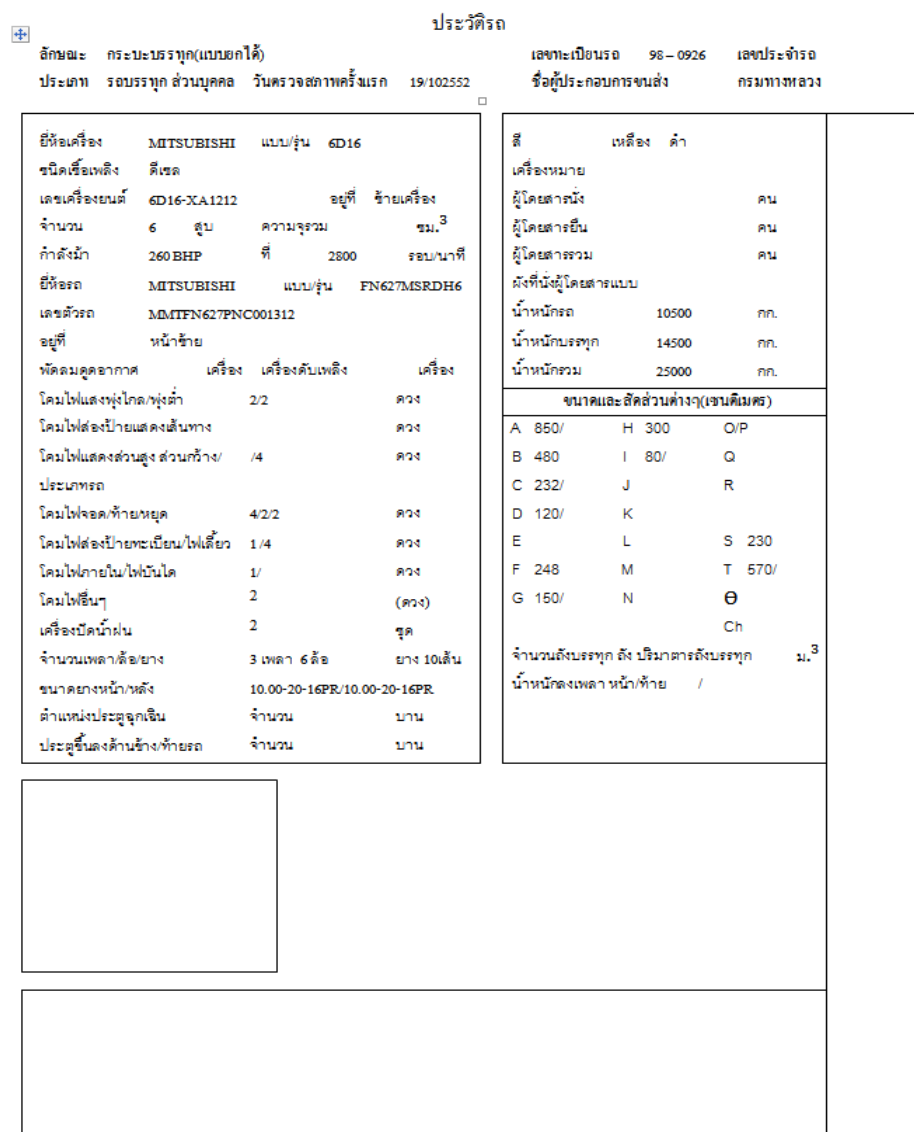

รูปที่ ก.1 ใบประวัติรถขนส่ง (ด้านหน้า)

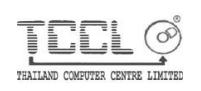

THAILAND COMPUTER CENTRE LTD.

#### บันทึกการตรวจ

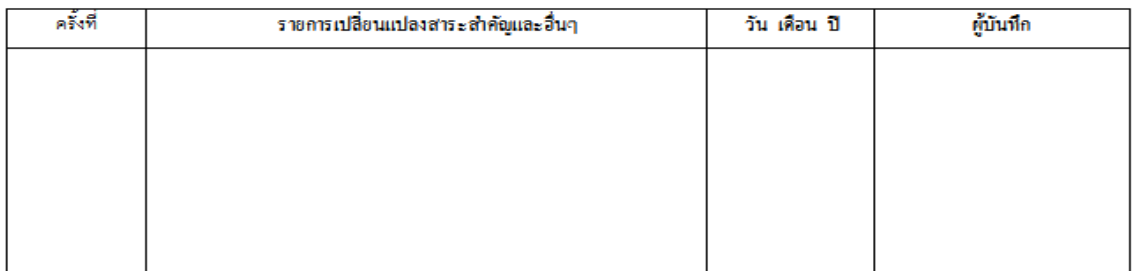

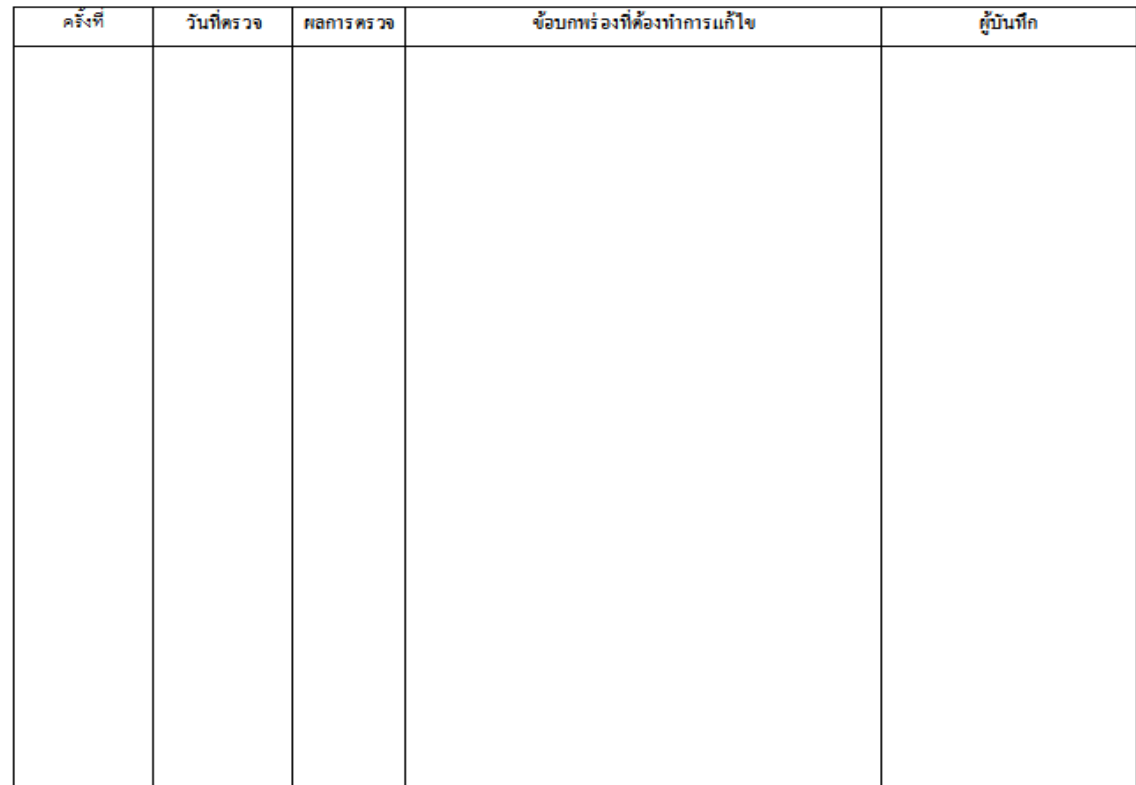

หมายเหตุ

 $\mathbb I$ 

รูปที่ ก.2 ใบประวัติรถด้าน หลัง(ขนส่ง)

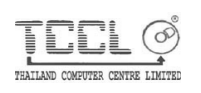

THAILAND COMPUTER CENTRE LTD.

955-959 Charoenkrung Road, Mahaprutharam, Bangrak, Bangkok 105

 $\square$ 

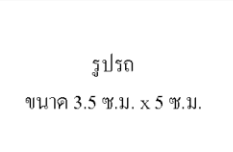

#### ประวัติรถ

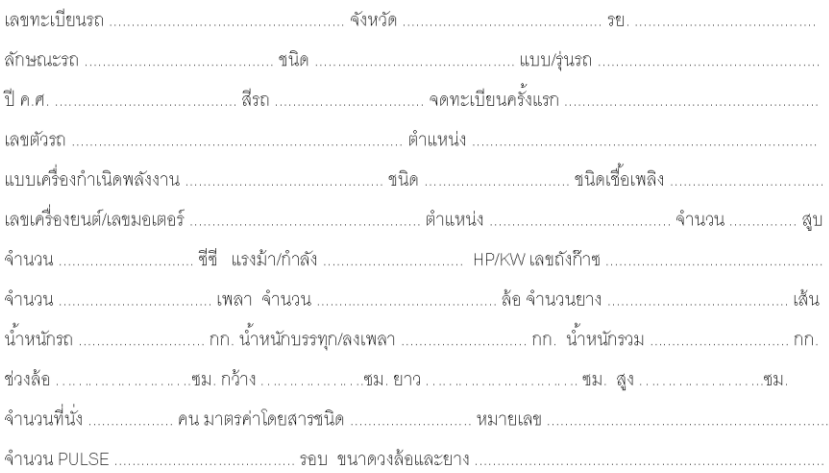

#### ลายเลขตัวรถ

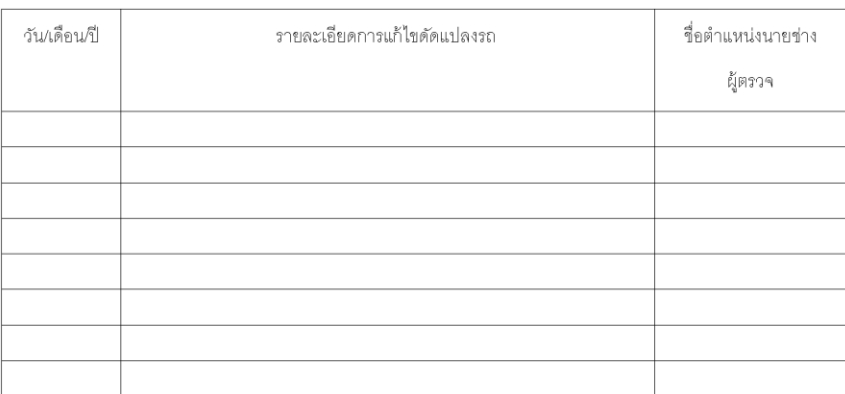

รูปที่ ก.3 ใบประวัติรถยนต์

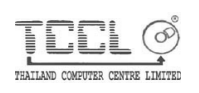

THAILAND COMPUTER CENTRE LTD.